## **Adding New Students to Next Academic Year from the Current Academic Year.**

**How to Add New Student(s) to Next Academic Year?**

Initial settings,

- Create a new Academic Year.
- Then Switch Academic Year.

(**Detailed steps on creating and switching academic year is been explained in** Student(s) Promotion page).

First time, **switch academic year** in **settings menu** itself (**hard switch**), logout and login again. Next time you can **soft switch** the academic year in **Academic Year View** drop down at top right corner.

1. Soft switch Academic year, choose year in **Academic Year View** drop down at top right corner.

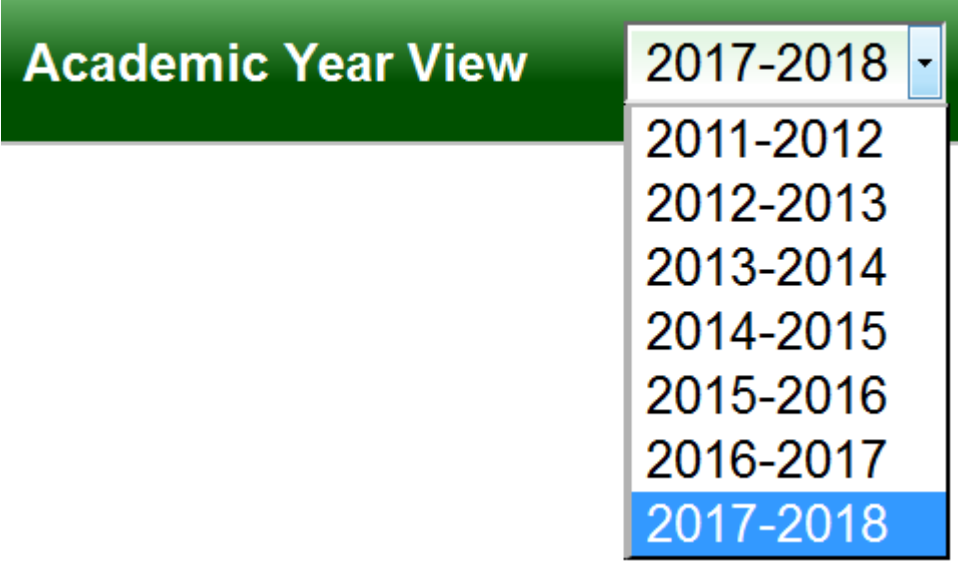

Once you soft switch Academic Year View, On Menu bar A message will be displayed as shown below.

**Current Academic Year: 2016-2017** 

**Working Academic Year 2017-2018!** 

**A** Significance of Soft Switching: Staying in the Current Academic, you can still collect fee or add new students for Next Academic Year.

For Example: At the end of Academic year, you might be working on Marks entry & Report Card generation for Current Academic Year (2016-2017), but still want to collect Fee or Add New student to Next Academic Year (2017-2018) at that time go for soft switching.

1. Click on **Students Information tab**.

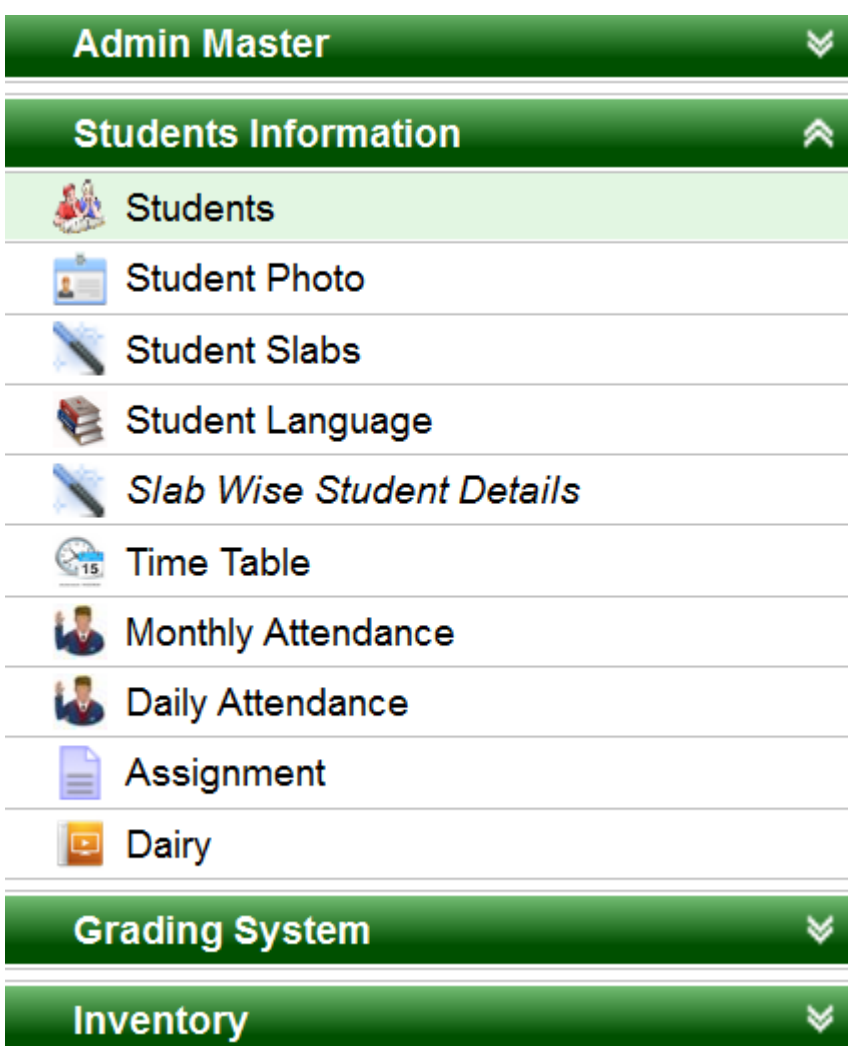

3.Under Students Information, Click on **Students** tab.

A page will be displayed as shown below.

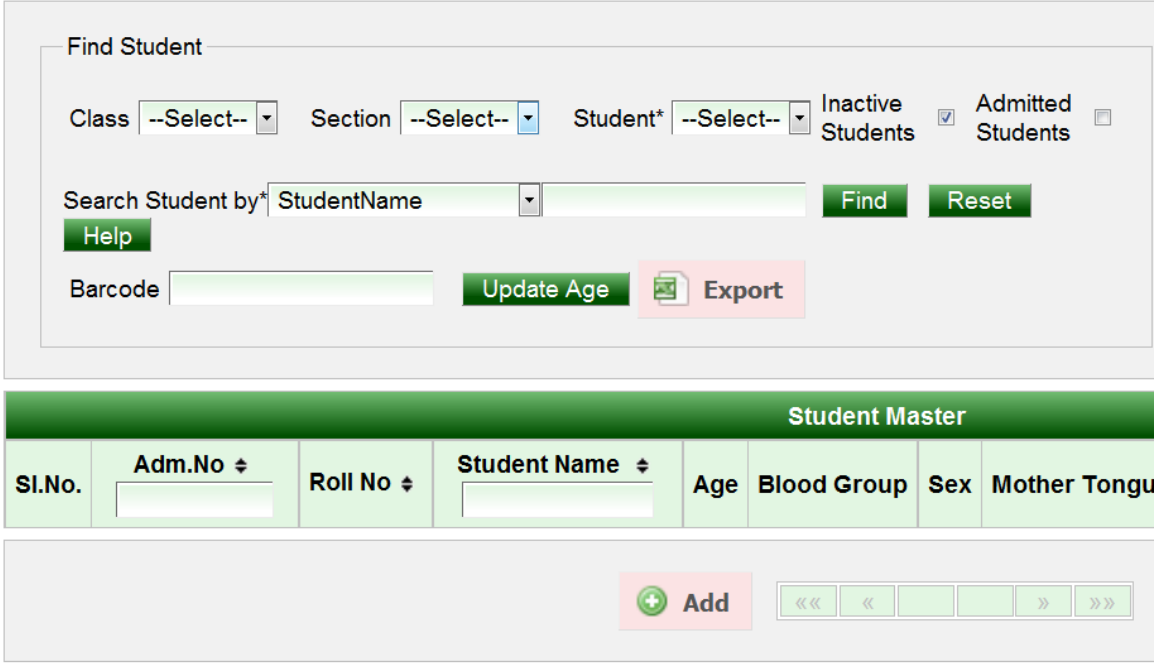

Once after initial settings,

1. Click on **ADD** button.

A page will be displayed as shown below.

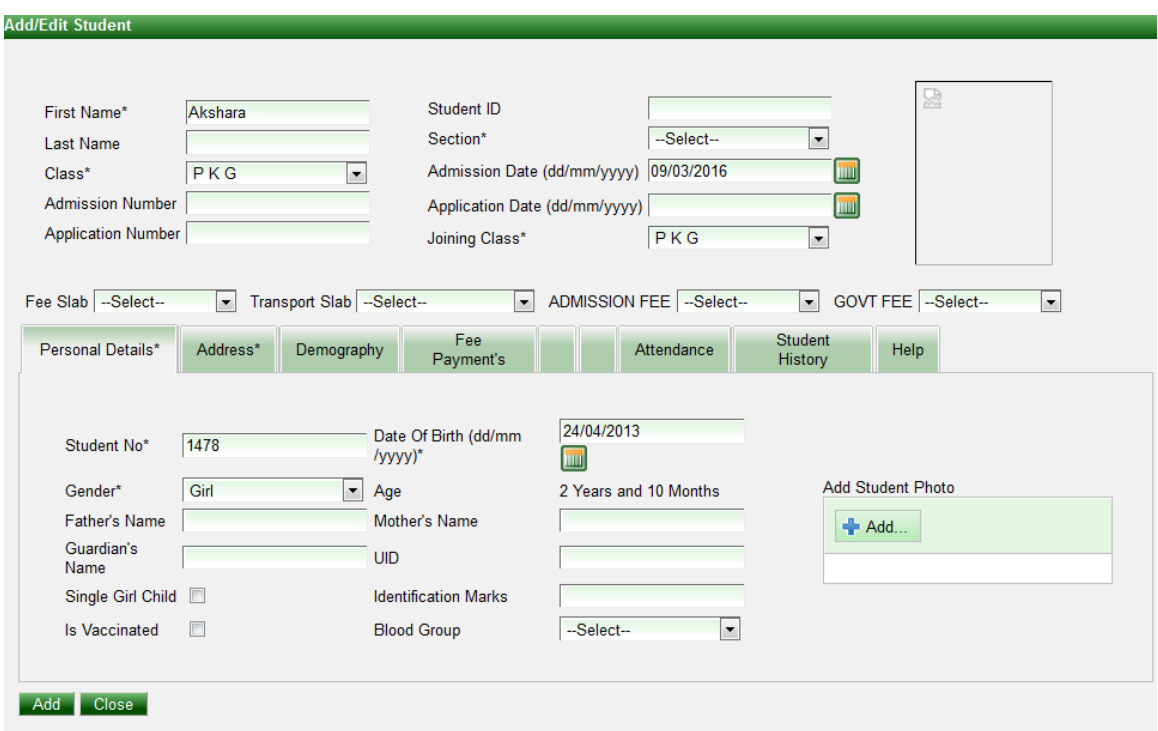

 2.Enter all the details of the students. (Name, class, student No, DOB all the student information can be entered here).

3.Click on **ADD** button.

New student(s) will be added successfully to next academic year.